# **Installer une Unity virtualisée**

# **Installation**

### **Prérequis**

Avoir une Licence de type **Heimdall ou Mercury** Contacter le support pour avoir un **numéro de série valide**

Au **MINIMUM** (dépendants du nombre de services), un serveur ou une VM avec :

- 2 cœurs (64 bits)
- 1 Go de RAM
- 10 Go d'espace disque
- **Debian 12 Bookworm** 64 bits (amd64) [Téléchargeable ici](https://cdimage.debian.org/debian-cd/current/amd64/iso-cd/debian-12.10.0-amd64-netinst.iso)

Voici un **[tutoriel](https://wiki.esia-sa.com/advanced/install_debian12)** d'installation d'un serveur Debian étape par étape. Lors de la sélection de logiciels, je conseille de tout décocher excepté '**serveur SSH**'.

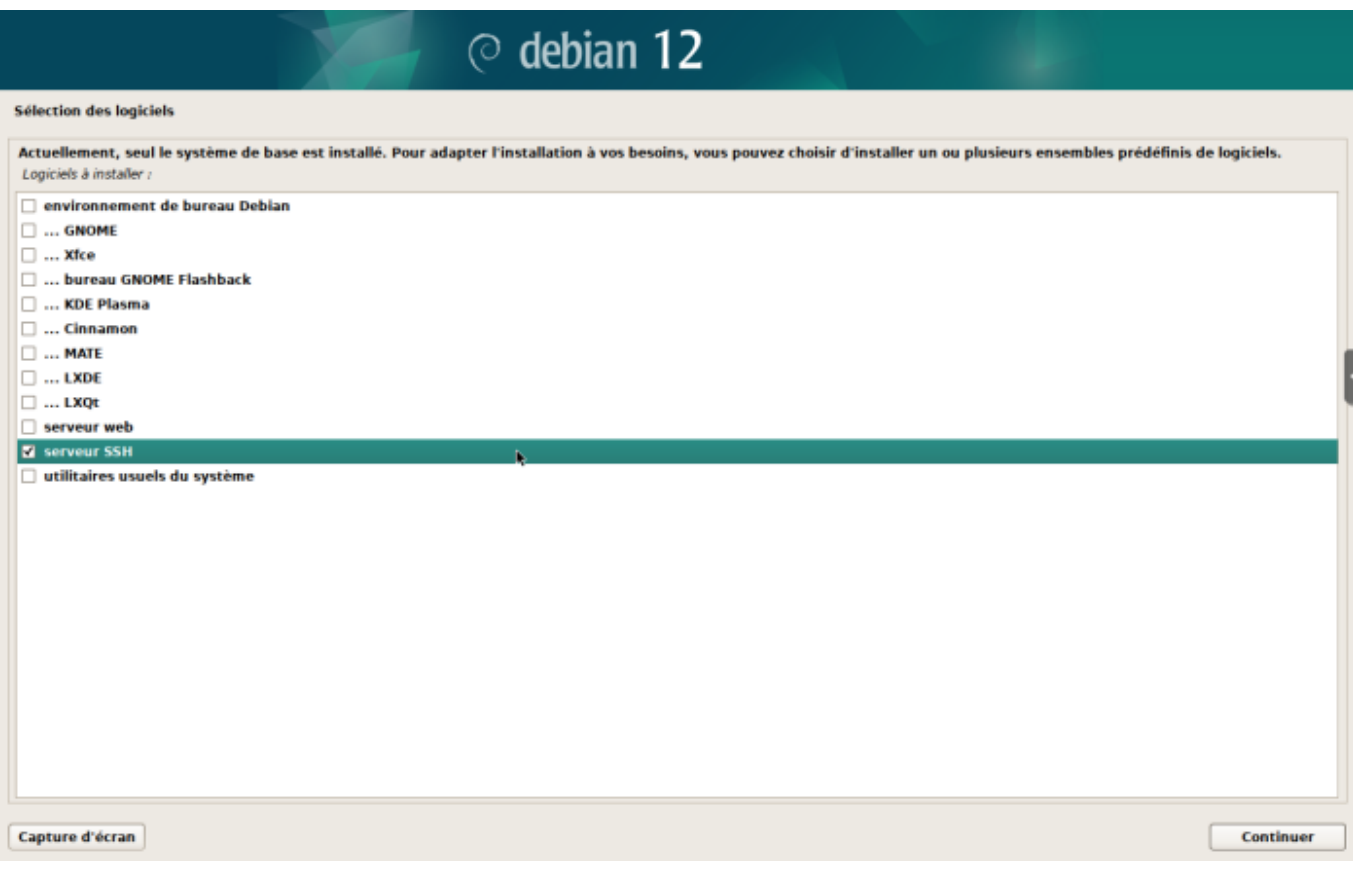

### **Ajout du repot esia**

Afin de pouvoir installer la unity sur votre serveur, il faut ajouter notre repository à la liste des repositories de confiances de votre serveur. Il suffit pour cela de saisir les commandes suivantes.

#### [copy](https://wiki.esia-sa.com/_export/code/advanced/install_unityx86?codeblock=0)

```
apt update
apt install gnupg wget -y
echo "deb http://stable.repository.esia-sa.com/esia bookworm
contrib non-free" >> /etc/apt/sources.list
wget -O- "http://stable.repository.esia-sa.com/esia/gnupg.key" |
apt-key add -
```
#### **Installer les paquets**

Saisissez les commandes suivantes :

[copy](https://wiki.esia-sa.com/_export/code/advanced/install_unityx86?codeblock=1)

```
apt update
apt install snmpd -y
apt install gesa-base -y
```
### **Ajouter le numéro de série**

Il faut éditer le fichier /etc/gesa/sn

[copy](https://wiki.esia-sa.com/_export/code/advanced/install_unityx86?codeblock=2)

echo "<ton SN>" > /etc/gesa/sn

### **Configurer SNMP**

Ensuite, il faut aller éditer le fichier de configuration :

[copy](https://wiki.esia-sa.com/_export/code/advanced/install_unityx86?codeblock=3)

**nano** /etc/snmp/snmpd.conf

Il faut ensuite configurer la communauté SNMP en ajoutant la ligne suivante:

[copy](https://wiki.esia-sa.com/_export/code/advanced/install_unityx86?codeblock=4)

rocommunity public localhost

N'oubliez pas de supprimer ou commenter les autres directives rocommunity présentes.

Sauvegardez le fichier avec ctrl+o et ctrl+x pour quitter.

# **Redémarrer les services**

#### [copy](https://wiki.esia-sa.com/_export/code/advanced/install_unityx86?codeblock=5)

/etc/init.d/snmpd restart /etc/init.d/ecatp-client restart

Votre Unity est maintenant active et doit remonter dans votre interface comme une Unity classique, vous pouvez vous rendre au tuto [suivant](https://wiki.esia-sa.com/intro/ajout_unity).

From: <https://wiki.esia-sa.com/>- **Esia Wiki**

Permanent link: **[https://wiki.esia-sa.com/advanced/install\\_unityx86](https://wiki.esia-sa.com/advanced/install_unityx86)**

Last update: **2025/04/28 15:20**

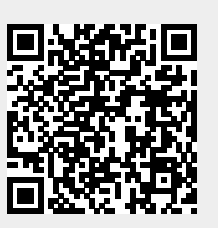